# **First**CarolinaCare **Member Registration Instructions**

In order to create a user account and access member information, each member or dependent (over the age of 18) must successfully complete the following steps of the sign-up process.

## **Step 1: Go to the Member Website and Begin the Registration Process**

[https://secure.healthx.com/firstcarolina\\_member](https://secure.healthx.com/firstcarolina_member)

To begin the process, the member clicks on *Register Account*

- Select Commercial member
- Review and agree the website License Agreement by clicking *Next*
- Enter member information requested **you will need your id card**
- Create user account and password
- Select and answer user/password security questions
- Verify member and user information
- Complete sign-up

#### Commercial Member's View

Please refer to your ID card to assist you in completing the steps on this screen. Enter the Member ID (exactly as it appears on your ID card), Name, and Date of Birth.

Click 'Next' at the bottom of the page when complete.

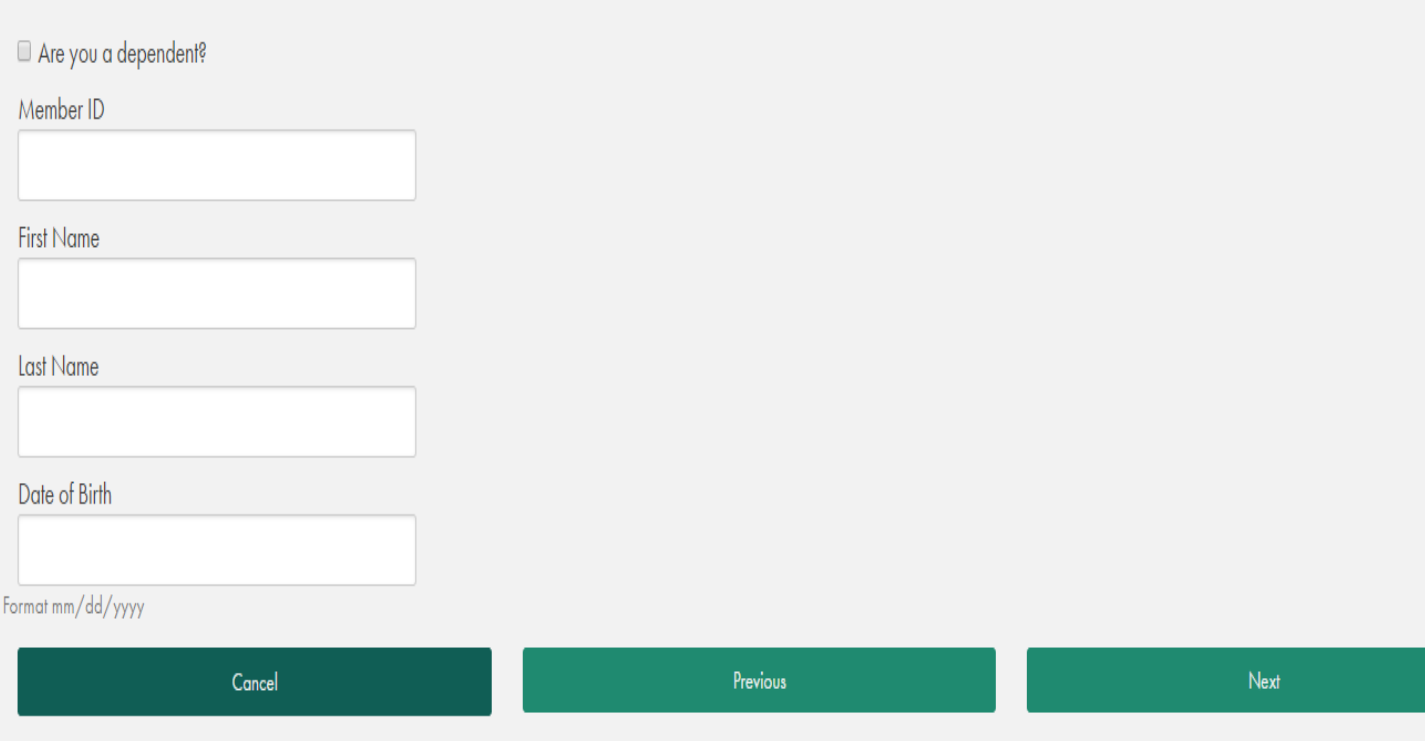

Please refer to your ID card to assist you in completing the steps on this screen. Enter the Member ID (exactly as it appears on your ID card), Name, and Date of Birth.

Click 'Next' at the bottom of the page when complete.

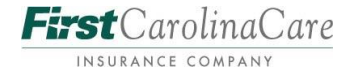

If you are a dependent, check the box "Are you a dependent" and the fields below will appear. You will enter your first name and date of birth in the first two fields. The fields below "Are you a dependent" need to be completed with the policyholder's information.

Please refer to your ID card to assist you in completing the steps on this screen. Enter the Member ID (exactly as it appears on your ID card), Name, and Date of Birth.

Click 'Next' at the bottom of the page when complete.

Dependent First Name

Dependent Date of Birth

Format mm/dd/yyyy

Ø Are you a dependent?

Member ID

First Name

Last Name

Date of Birth

Format mm/dd/yyyy

Cancel

Previous

Next

# $First CarolinaCare$

### **Step 2: Create Login Information**

After the member information is successfully validated, the member next types in the username and email address for his/her user account.

The username must have at least three characters and begin with a letter. It can contain letters, numbers, and any of these special characters: \_.-@

The password must have at least eight characters up to 30 characters, and can contain letters, numbers, and any of these special characters: \_.!#\$%&\*@~^\?/+. Password must contain one number and one letter.

In case the member forgets his/her password for the user account, the member selects the three security questions and enters a unique answer to each question. These questions must be successfully answered in order to retrieve his/her password in the future.

To complete the sign-up process, click on *Next*. The member will then have the opportunity to confirm his/her personal information and user account. If the member clicks on *Cancel*, he/she will be returned to the login page. If the member clicks on *Previous*, he/she will be returned to the Validation step.

#### **Create Login Information**

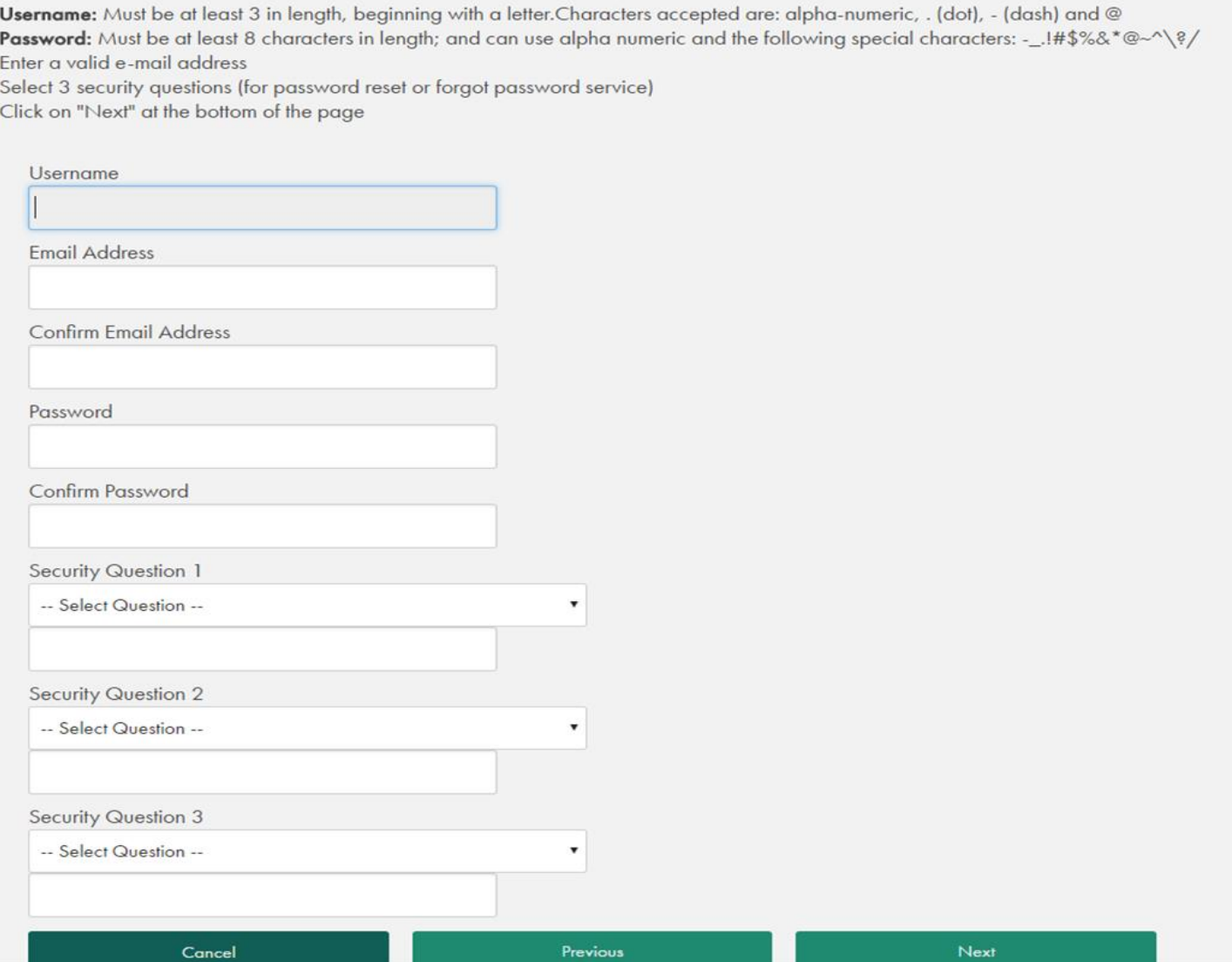

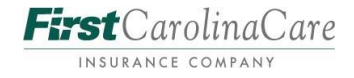

## **Step 3: Registration Complete**

When the username and password are created, confirmation that registration was completed is displayed. Before member can continue, he/she is review the information displayed. If correct, the member clicks on *Finish*

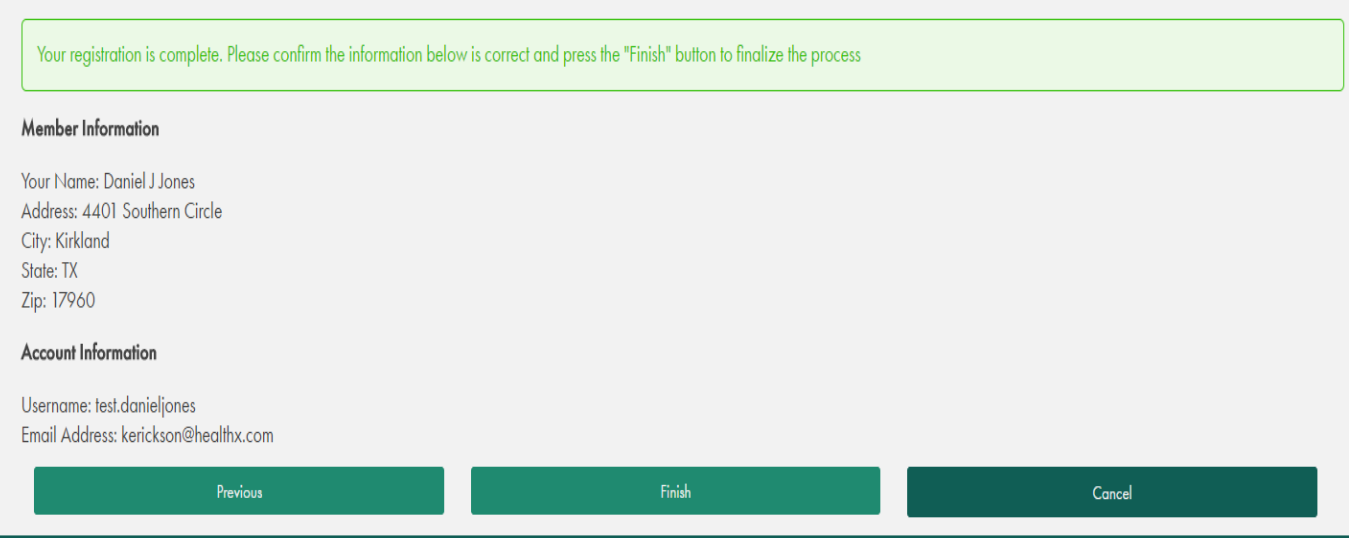

# **Mobile App**

### **Loading Mobile App to Your Phone**

- 1. Go to the App Store on you mobile device
- 2. In the search field type FirstCarolinaCare
- 3. The App will appear the app name is abbreviated to
- 4. Download App to your phone
- 5. To Log in follow the instructions at the top of this page. If you are already accessing the site on your computer, just use the same username and password to sign on to your Mobile App. You will find the Mobile App has the same setup and with all the information.

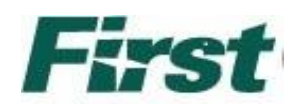